## 讲师入驻操作流程说明

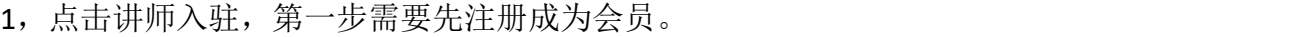

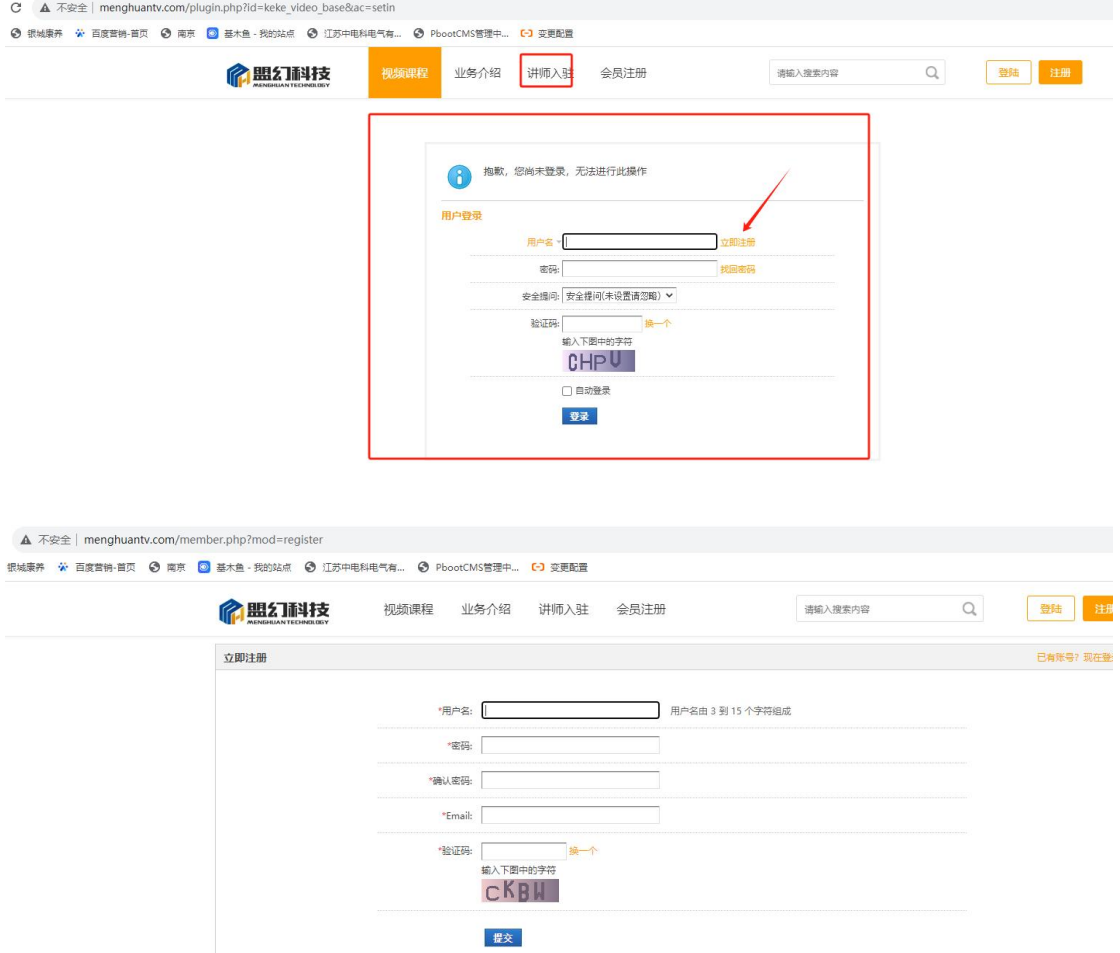

提供已经注册好的用户名和密码,供申请测试之用

用户名: fandemin

密码: fandemin

2,当注册成为会员之后,点击讲师入驻出现一下界面:

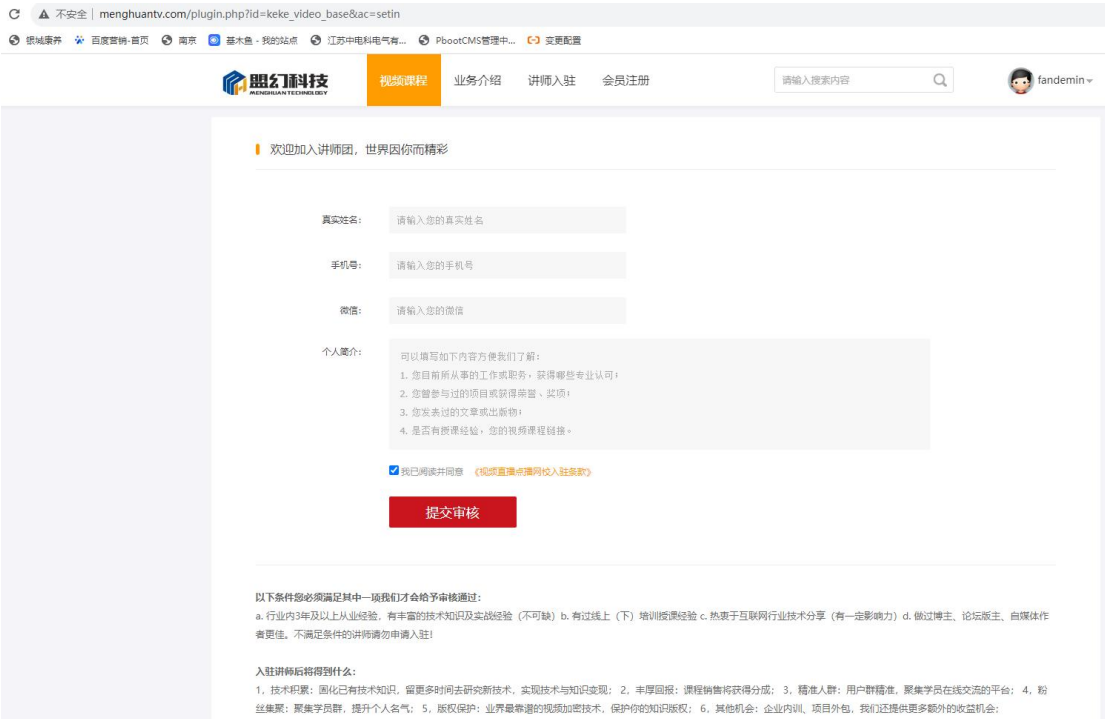

填写姓名,手机,微信,个人简介提交给管理员审核。

举例:

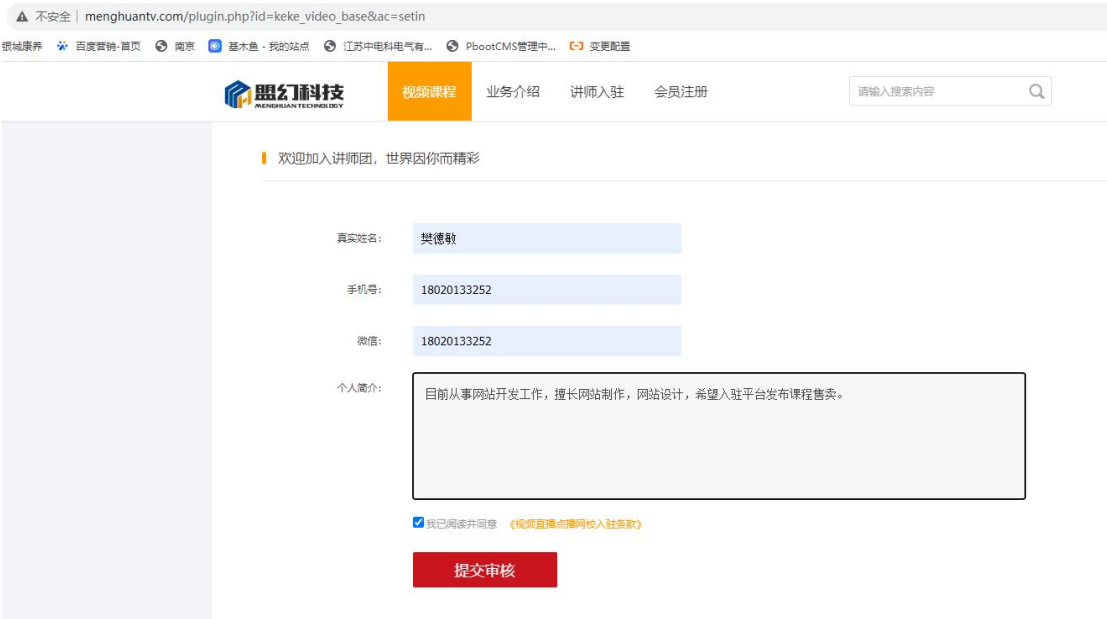

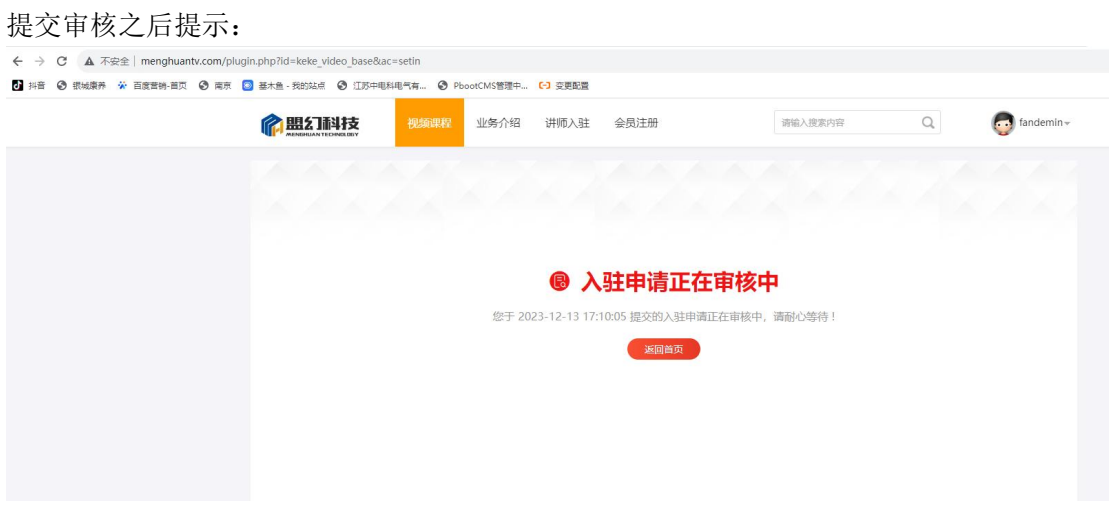

3,管理员在后台进行审核操作:

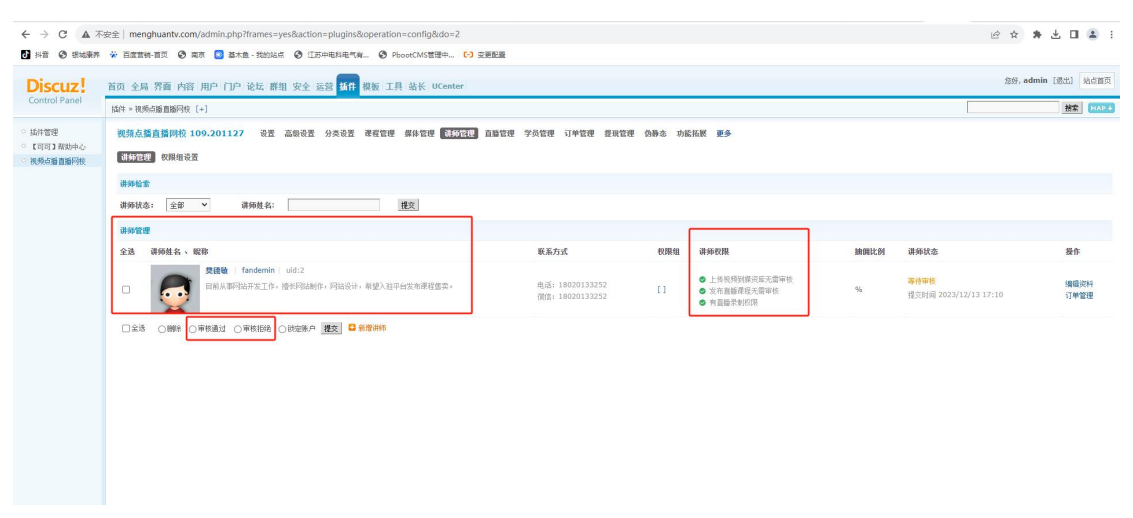

在管理员后台可以给申请入驻的讲师,审核是否通过。

4,当讲师审核通过之后,讲师登录账号点讲师入驻页面,进入讲师专属课程发布后台。

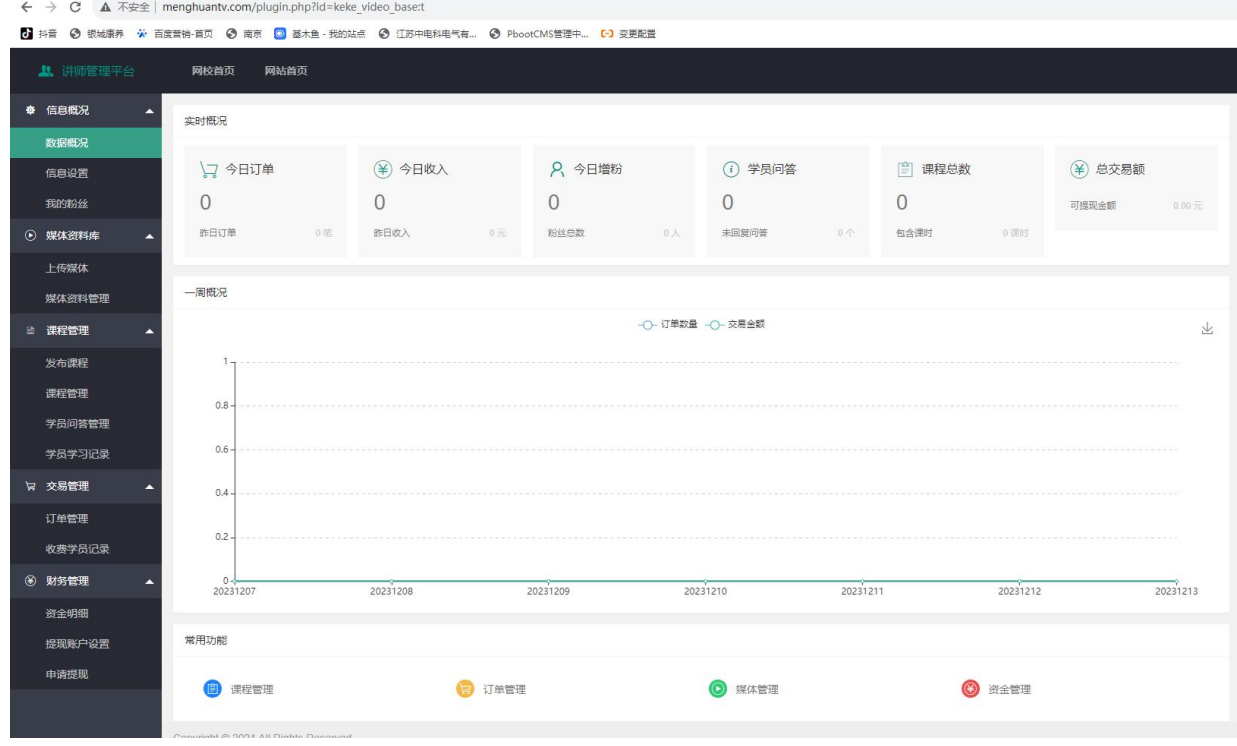

讲师后台可以进行课程发布,课程售卖数量,售卖金额等各项数据查看。

## 5,讲师发布课程界面:

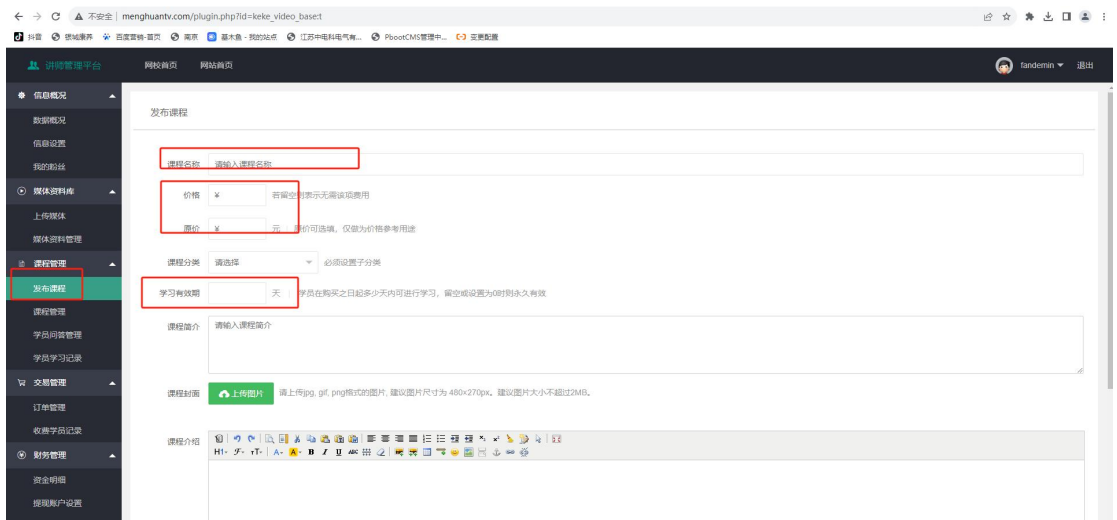

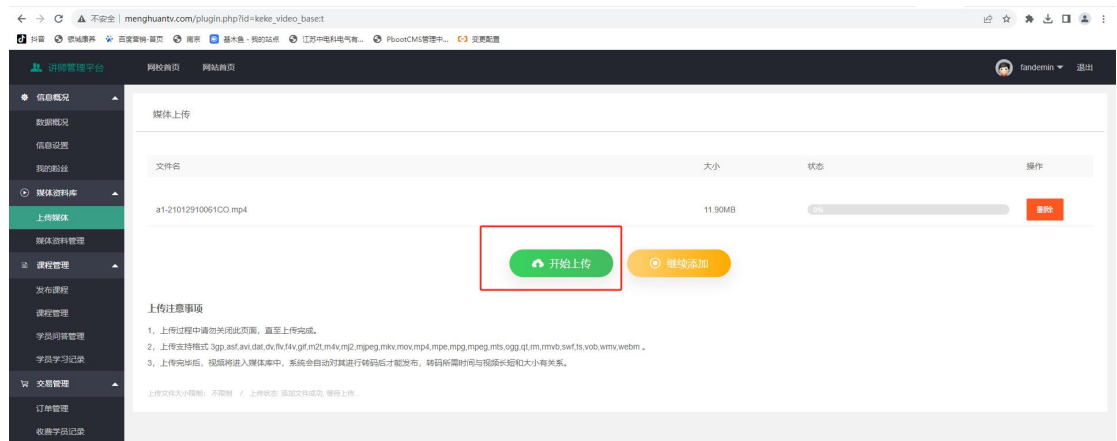

讲师可以设定发布课程的名称,价格,学习有效期,课程基本介绍,课程封面等信息。